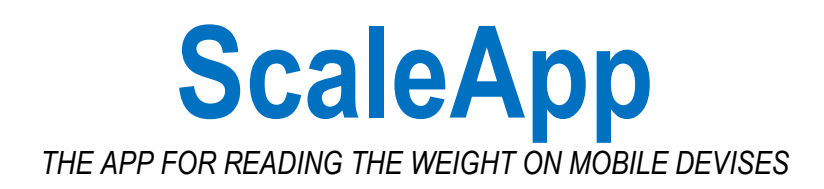

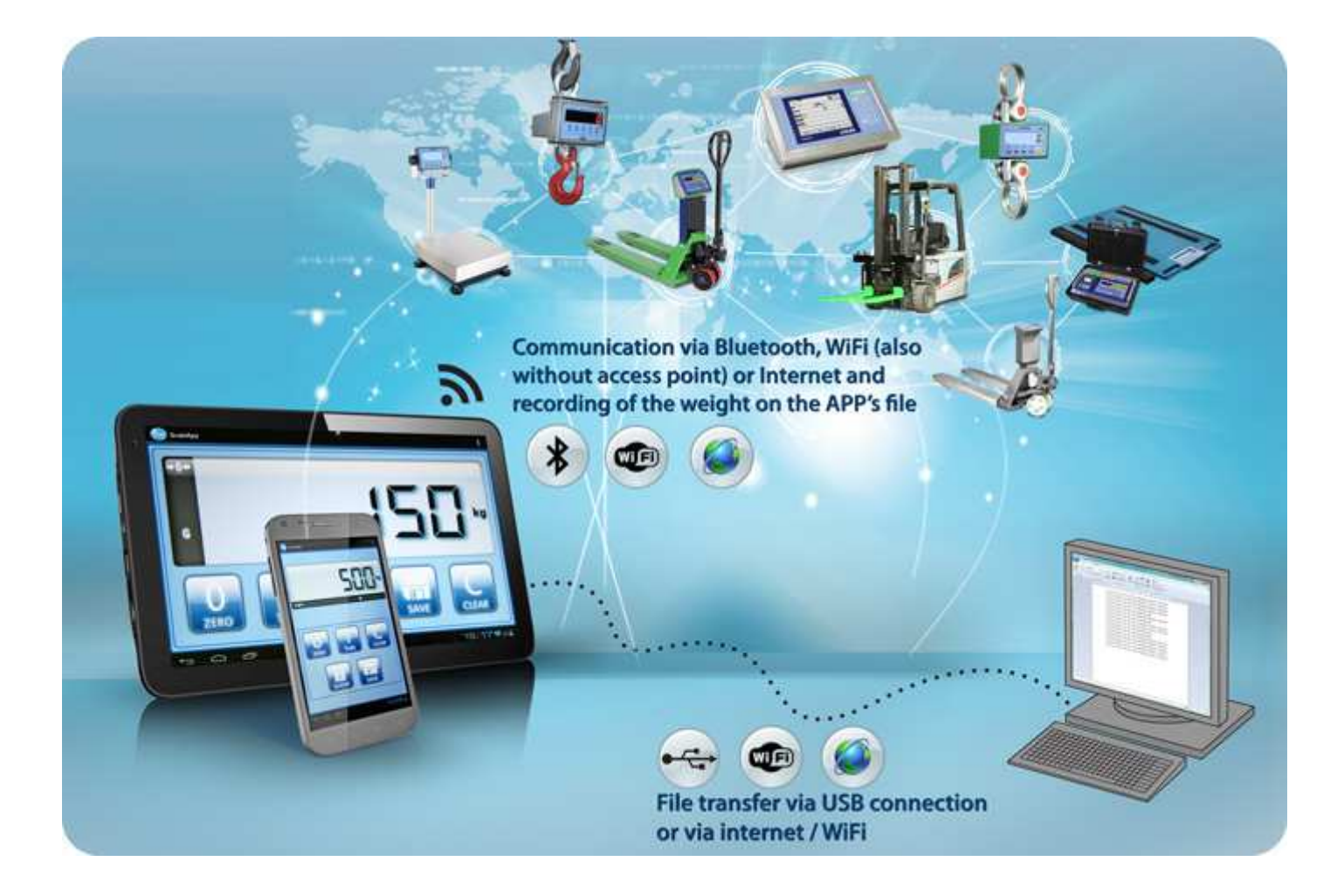

# **User Manual**

version 1.0

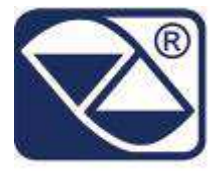

### **SCALE APP**

THE APP FOR READING THE WEIGHT ON MOBILE DEVICES

## **INDEX**

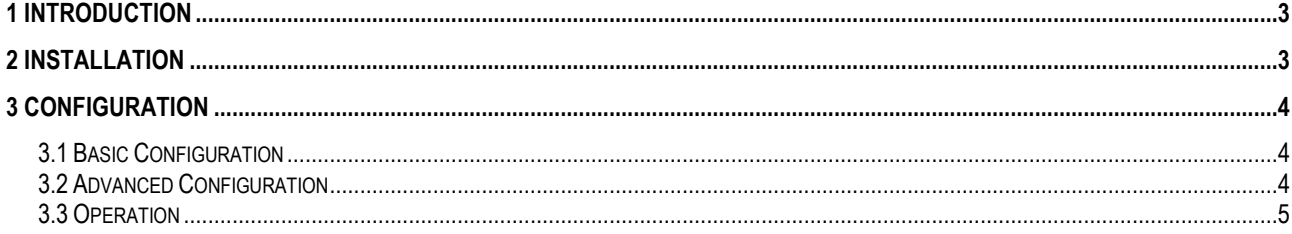

#### **SCALE APP**  THE APP FOR READING THE WEIGHT ON MOBILE DEVICES

## **1 Introduction**

ScaleApp is an application that, in real time, allows you to connect and manage directly from your smart-phone or tablet one or more scales via Bluetooth, WiFi or Internet. It also allows you to download and share with your network all the weighs stored or monitor the daily production and other activities carried out rapidly due to the multi-touch technology.

To view the data, you must install the application on your cell phone, configure the mobile device and choose how to receive data.

## **2 Installation**

The steps to install the program are 4:

- Connect to the Play Store.
- Look for "Scaleapp  $\mathbb{S}^n$ " by the proper search function; once found it, click "install".
- Activate the connection mode you want to use with the scale (WIFI, Bluetooth or both).
- Begin the ScaleApp. At the first start, it displays a list of available scales to be connected, each with a different symbol depending on the connection mode.
- 令 indicates the WIFI mode and  $\bigcirc$  indicates the BLUETOOTH mode.

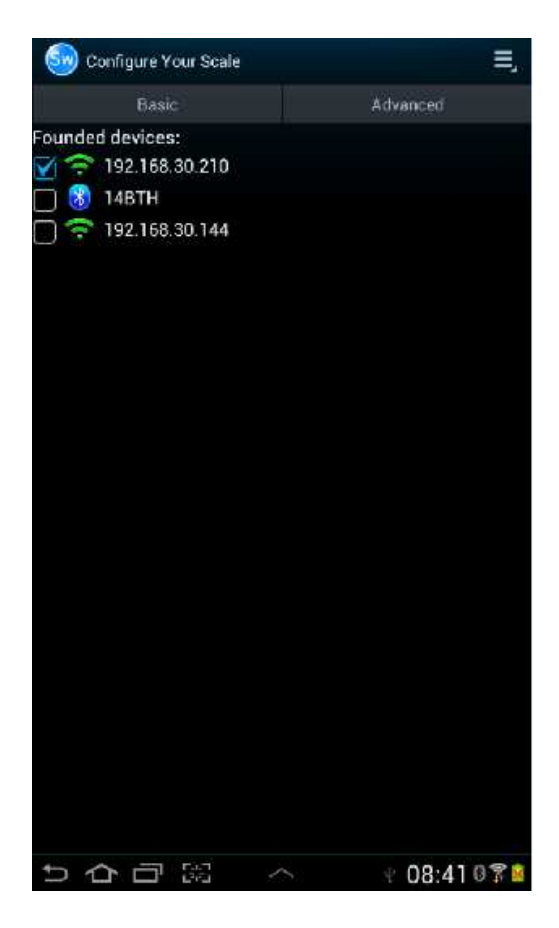

## **3 Configuration**

There are two different modes to setup the application:

- BASIC mode
- ADVANCED mode

#### *3.1 Basic Configuration*

In the basic mode, you just select the scale you want and click "**Save & Go**". The mobile device displays the main screen and you are able to enter all the functions of the application.

#### *3.2 Advanced Configuration*

In the advanced mode, you must enter data provided by who has setup the scale:

- *Communication Type:* select the connection mode: Ethernet or Bluetooth. If you choose Ethernet mode, you must provide IP Addresse, Port **NOTE:** If you choose Ethernet mode, you must set up the IP Address and the Port
- *Terminator:* select the terminator: CrLf, Cr or Lf.
- *Time (speed)*: select the recording speed in *ms.*<br>  $\overline{\epsilon}$

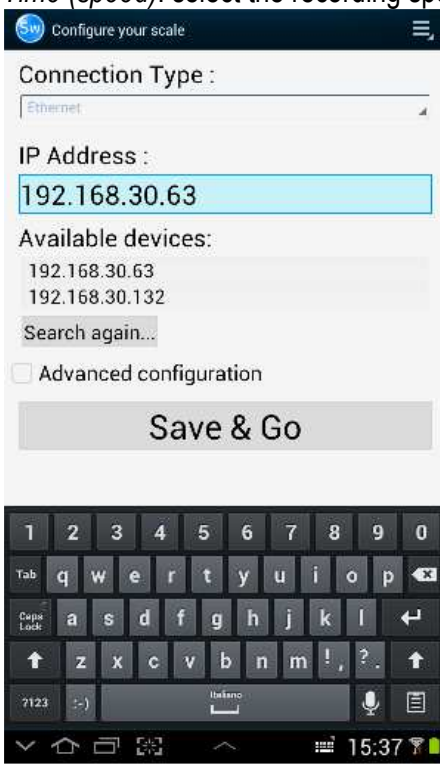

#### **SCALE APP**  THE APP FOR READING THE WEIGHT ON MOBILE DEVICES

#### *Menu*

In the main screen, press the MENU key, 4 functions are available:

- 1 *Configure Scale* to change the configuration mode.
- 2 *Show Saved Data* to save the weights recorded data.
- 3 *Delete Saved Data* to delete the saved data of weights.
- 4 *Exit* to exit from the App.

#### *3.3 Operation*

The APP allows you to display the data of the scale on the mobile device:

• type of weight: [N] net weight;

[G] gross weight;

- [T] tare.
- Battery level.
- Value of weighing.

There are 5 buttons which allow you to perform the following functions:

- The "ZERO" button executes the function of "ZERO" of the scale;
- The "TARE" button executes the function of "TARE" of the scale;
- The "SHOW" button shows the weights saved;
- The "SAVE" button stores a new weight;
- The "CLEAR" button reverts the scale to its initial state.

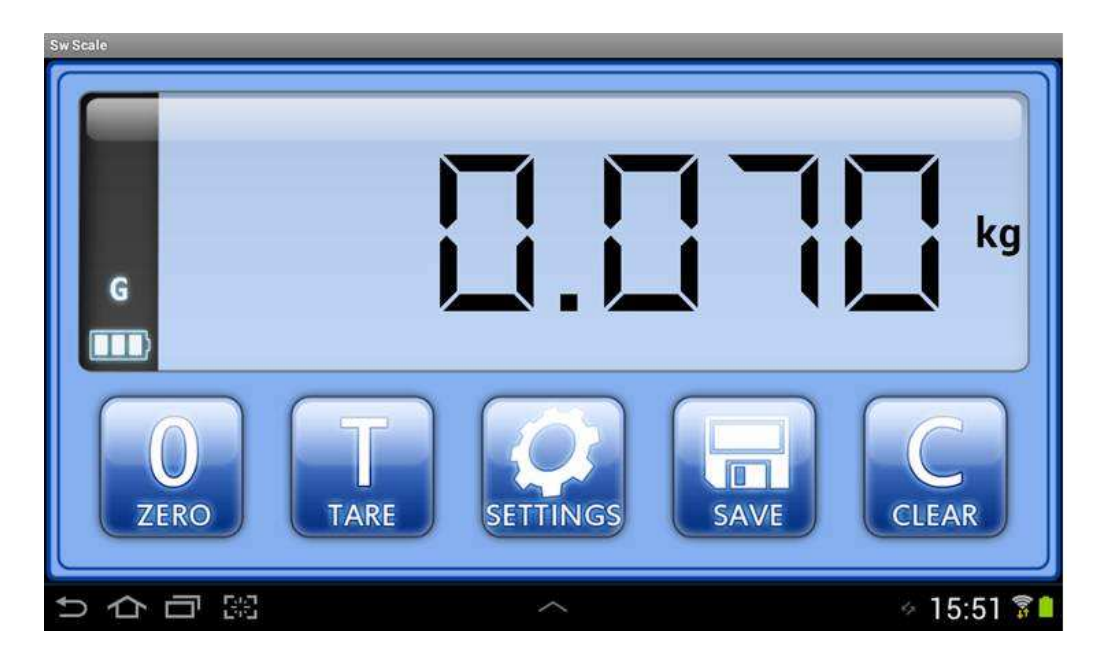

## *3.4 Data saving*

ScaleApp allows you to store the weight on your smart-phone, creating a text file [save.txt] containing the stocked data.

You can access this text file simply by clicking the "SHOW" key of the ScaleApp.

This text file is located in the "Sw Scale" folder in the mobile device memory; once identified, it can easily transfer in the PC by USB connection or internet.